# ICOM-6506

用 户 手 册

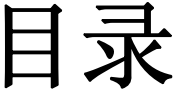

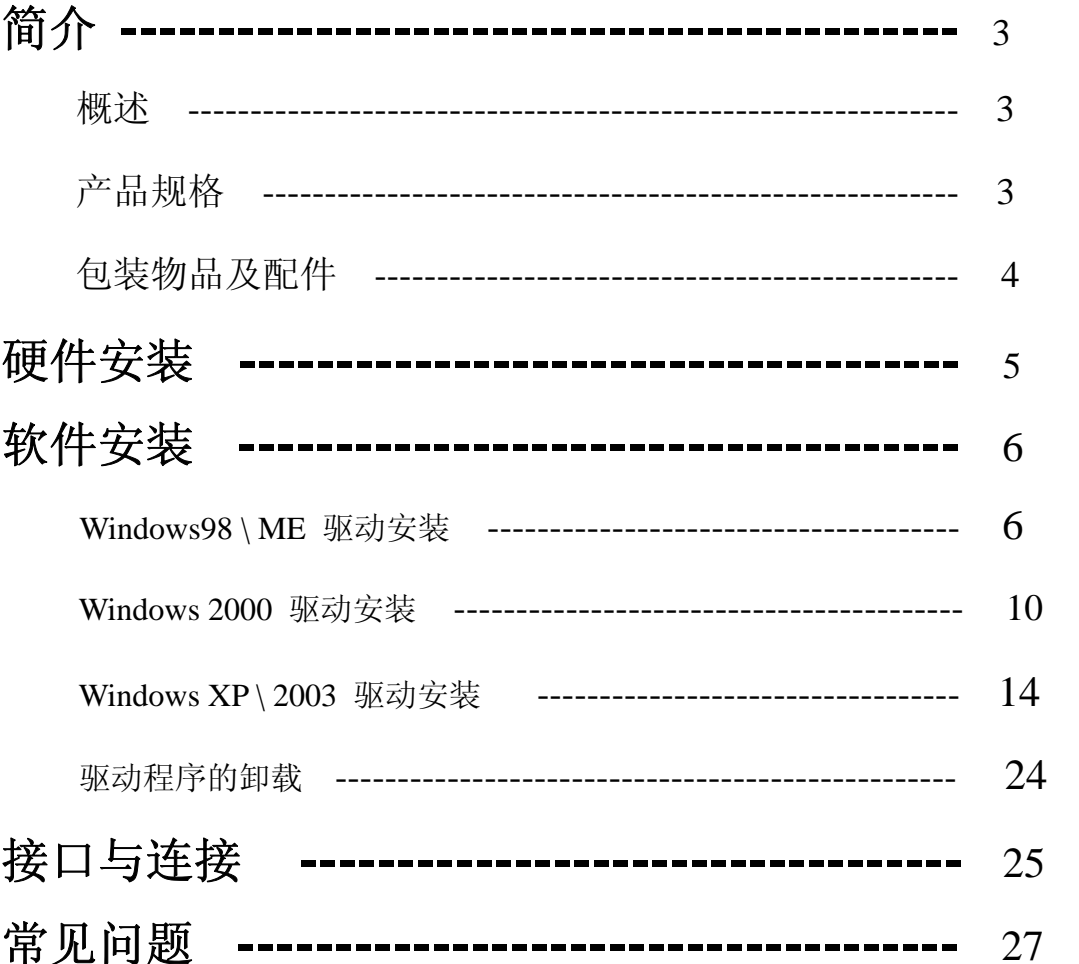

# 1 简介

### 一、 概述

ICOM-6506 是一款与 PCI2.1 总线规格兼容的 6 端口 RS-422/485 通讯卡。它 们可提供 6 个 15KV 浪涌保护的 RS-422/485 端口,专为工业通讯应用环境设计, 能够有效保护您的 PC 和设备, 防止它们被恶劣环境中的干扰讯号冲击损害。每 个端口提供 16Byte 的 FIFO 收/发缓冲寄存器, 端口速率为 50~115200bps。每 片板卡有独特的自动识别切换电路,可轻松实现识别 RS-485 数据流向,实现无 跳线的半双工通信串口数据的传送和接收。

可以安装在任何的 PC 系统中并支持当前的主流操作系统。 所有的设置都能 通过软件来完成,无开关和跳线,也无须调整 I/O 地址和 IRQ 中断号,成为您 运用于工业控制、工业自动化的最佳解决方案。

### 二、 产品规格

硬件

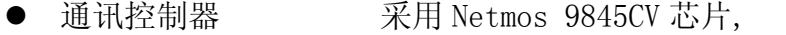

- 接头形式 すいの 针式 DB9
- 总线 <br> **D** 即插即用 PCI ver. 2.1 (32 bit)
- 串口数 6 6
- 信号  $RS-422$ : DA+, DA-, RxA+, RxA-, GNDA  $RS-485: DA+, DA-, GNDA$

性能

- 速率  $50$  bps 至 115.2 Kbps
- 校验 无校验,偶校验,奇校验
- 数据位 5,6,7,8
- 停止位 1, 1.5, 2
- IRQ BIOS 自动分配
- $I/O$  地址 BIOS 自动分配
- FIFO 内置 16 字节 FIFO
- 通讯距离 1.2 千米时达 57.6Kbps
- 支持操作系统 Windows95/98/ME, Windows2000, WindowsNT4.0,
	- Windows/XP/2003, DOS, Linux
- 浪涌保护  $15$ KV ESD
- 功耗 **真型 東型 最大**
- ICOM-6506 350ma(+5v) 450ma(+5V) ● 工作温度  $0 - 55^\circ$  C
- 工作湿度  $5 95%$  RH
- 储存温度  $-25 85^\circ$  C

### 产品尺寸、包装规格(MM)

- 尺寸 120X90
- z 包装 一套彩盒,255X160X50

#### 应用

- z 工业控制系统
- 数据采集控制系统
- 考勤门禁安全系统
- 各种 RS-422/485 网络接入
- 适应多种恶劣通讯环境

# 三、 包装物品及配件

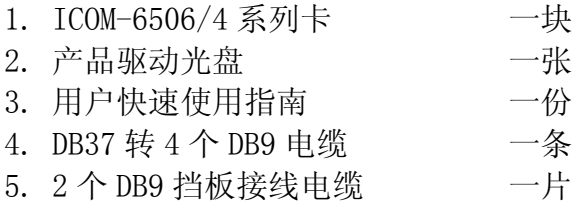

#### 四、驱动程序

驱动程序位于 X:\DRIVER\MCS9845S (X: PC 光驱盘符) 目录下, 或从本 公司网站 WWW.ADVCOM.CN 下载。具体操作请按提示或参考用户手册提示步 骤安装。

# **2**

# 硬件安装

# 安装步骤

第一步:关闭计算机,打开计算机机箱。

注意:在将 ICOM-6506 系列串口扩展卡安装于计算机之前,请一定确保计算机电 源已经完全关闭。否则,可能出现短路等非正常情况而对对您的计算机以及扩展 卡造成损害。

- 第二步: 将 ICOM-6506 卡的 PCI 插槽的相应档片卸掉, 并将扩展卡插入已选定 的 32 位 PCI 插槽。
- 第三步:用螺丝将卡固定于计算机机箱的 PCI 设备固定壁,并拧紧螺丝。
- 第四步: 将计算机的机箱盖盖好。
- 第五步:根据所用的 ICOM-6506 串口扩展卡选择接线。(具体接线方式见第 4 章 接口与连接)

第六步:重新打开计算机,计算机的BIOS会自动为ICOM-6506卡设置中断号(IRQ),

#### 以及IO地址。

注意: 每块ICOM-6506卡占用唯一一个中断号(IRQ)和8 个4 字节IO 地址, 这 些都由PCI BIOS在系统启动时自动设置。也可以手动设置中断号,但是一般情况 下不要手动设置IO 地址,可能的中断号为3,4,5,7,10,11,12 和15。可能 的IO 地址在0x0000 到0xFFFF 范围。

第七步:根据系统提示信息安装设备驱动程序。(见第3章软件安装)

# **3**  软件安装

ICOM6506 系列扩展卡支持当前主流的操作系统如: Windows95/98/ME, Windows2000, WindowsNT4.0, Windows/XP/2003, DOS, Linux 等。下面将介绍 在 Windows98/ME,Windows2000, Windows/XP/2003 下驱动程序的安装步骤。

## Windows98 \ ME驱动安装

本文档将会介绍在Windows98 下安装或升级基于MosChip 的NetMos9845CV 芯片的ICOM-6506 系列两串口扩展卡的安装或升级所需的必要步骤。 步骤1 获得产品驱动

可以从随产品附带的光盘中找到ICOM-6506 卡的驱动。

步骤2 第一次安装驱动

a.关闭Windows

b.将计算机的电源关闭

c.将ICOM-6506 串口卡插入您的计算机的PCI 插槽中

d.确定没有其他的外部设备连接于ICOM-6506 的串行口上,否则会影响驱动程序 的安装

e.打开计算机电源

f.Windows将会检测到新安装的ICOM-6506卡,并且自动调用"Add New Hardware" (添加新硬件)向导,如果上述情况没有发生,则需要手动启动该向导。步骤为:

i) 打开控制面板

ii) 打开"Add New Hardware"(添加新硬件)(见后) g. 弹出一对话框, 提示"本向导正在搜索新的驱动"

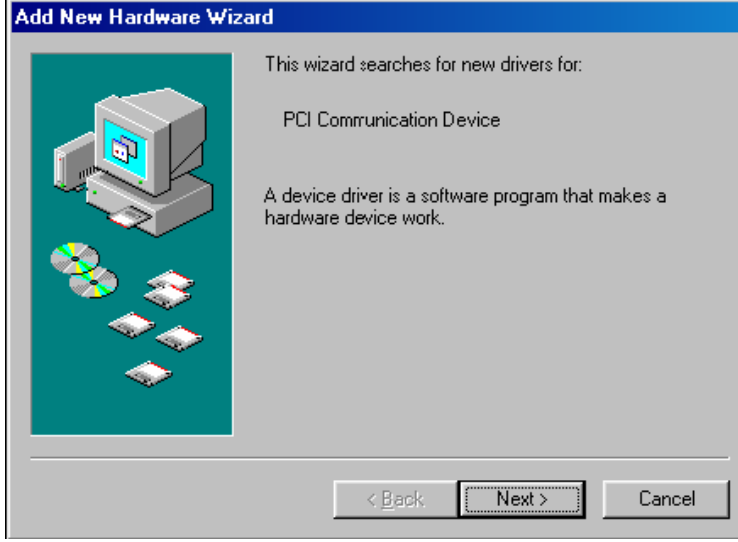

i) ICOM-6506 将以 "PCI Communication Device" (PCI 通信设备) 的方式列

出。

ii)点击"Next"(下一步)按钮开始安装过程

h.在弹出的下一个对话框中"What do you want Windows to do?"您希望Windows 做何操作。

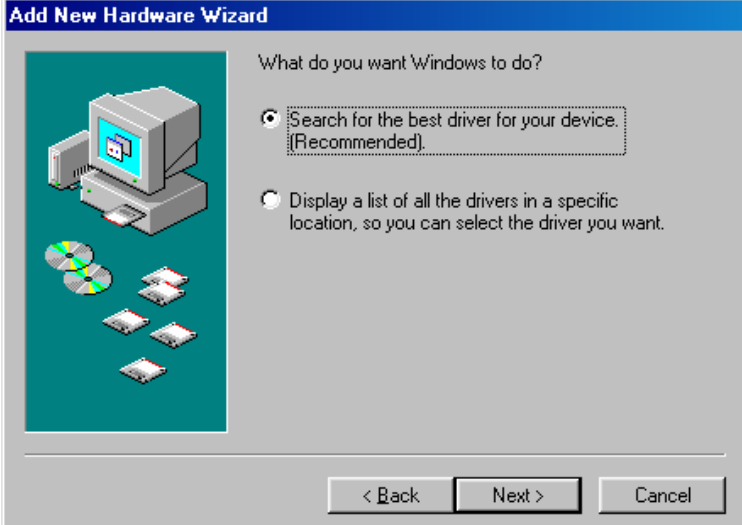

i)选择"Search for the best driver for your device. (Recommended)"搜 索设备的最新驱动(推荐)

ii) 点击 "Next"(下一步)继续安装.

i. 弹出下一个对话框, 指定Windows将要寻找该驱动的路径

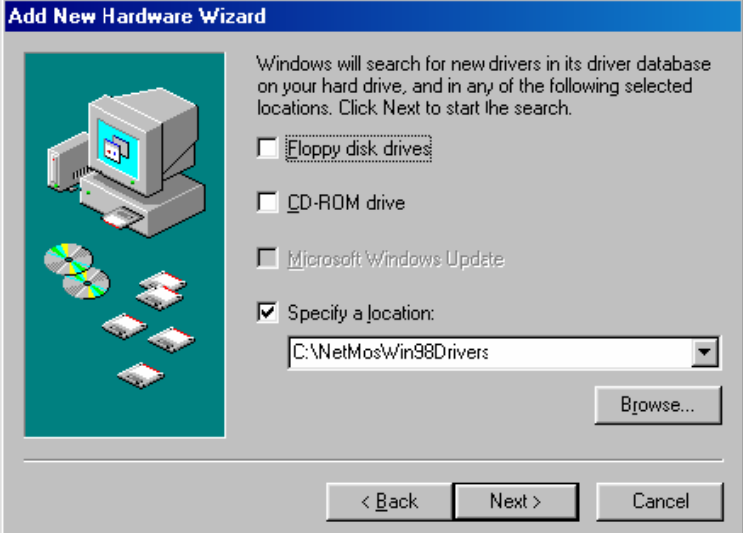

i)如果您在解压驱动时将文件释放到软盘,则选择"Floppy"(软盘),否则 选择"Specify a location"(指定一个路径),并浏览硬盘到包含该新驱动所 在的文件夹。

ii)点击"Next"(下一步)继续 j.在弹出的下一个对话框中

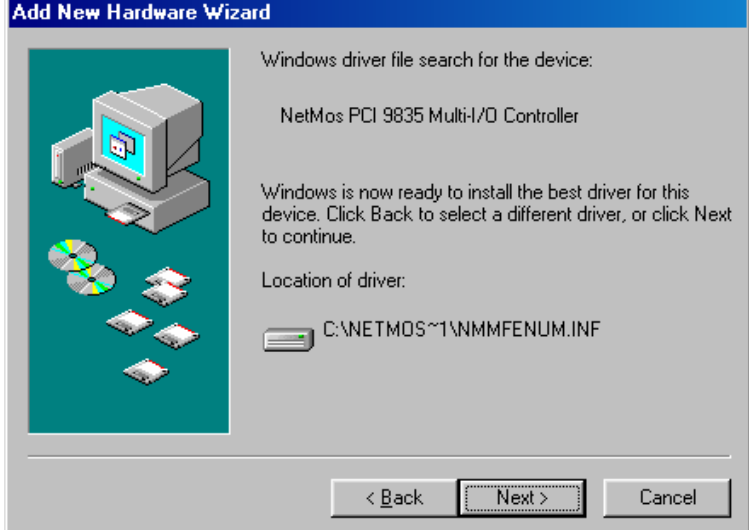

i)确保Windows弹出的对话框中所提示的路径就是您想指定的路径如软盘驱动器 为: "A:\..."等等。有些情况Windows会将路径指定到之前安装驱动时所指定 的路径,并且用该路径替代新驱动的路径。如果这种情况发生,请 "Removing Previously Installed Drivers"(删除之前安装的驱动,删除旧的驱动后, 重新开始新驱动的安装过程。 ii)点击"Next"(下一步)继续

k.在弹出的下一个对话框中,

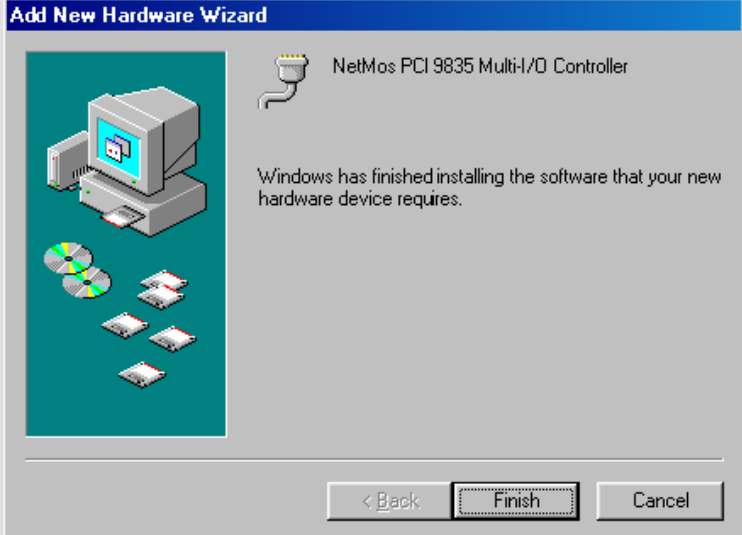

i)当Windows提示已经完成驱动程序的安装后,点击"Finish"(完成)按钮。 l.Windows将显示附加的对话框指明已经发现了新硬件,并且正在为新设备安装 正确的驱动程序。该过程无须您输入任何信息。

m.当Windows显示出桌面时,驱动程序已经安装完毕。

步骤3 检查已经安装的驱动程序

a.打开Windows设备管理器

i)右击桌面上的"My Computer"(我的电脑)图标

ii)从弹出菜单中选择对话框中选择"Properties"(属性)选项

iii)点击"Device Manager"(设备管理器)标签以显示当前硬件列表。

b.确认NetMos Multi-I/O卡存在于设备列表中

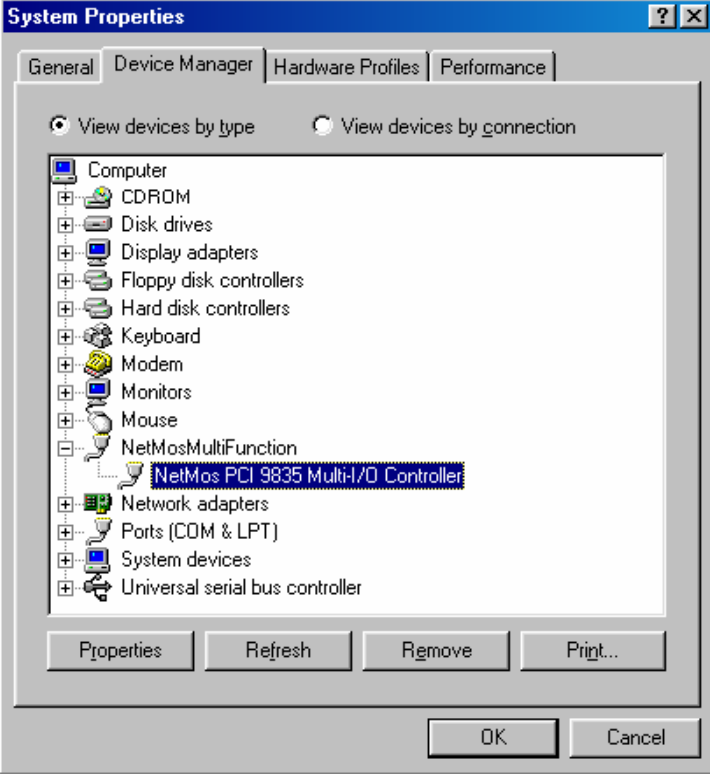

c.确认两个串行端口已经显示出来。

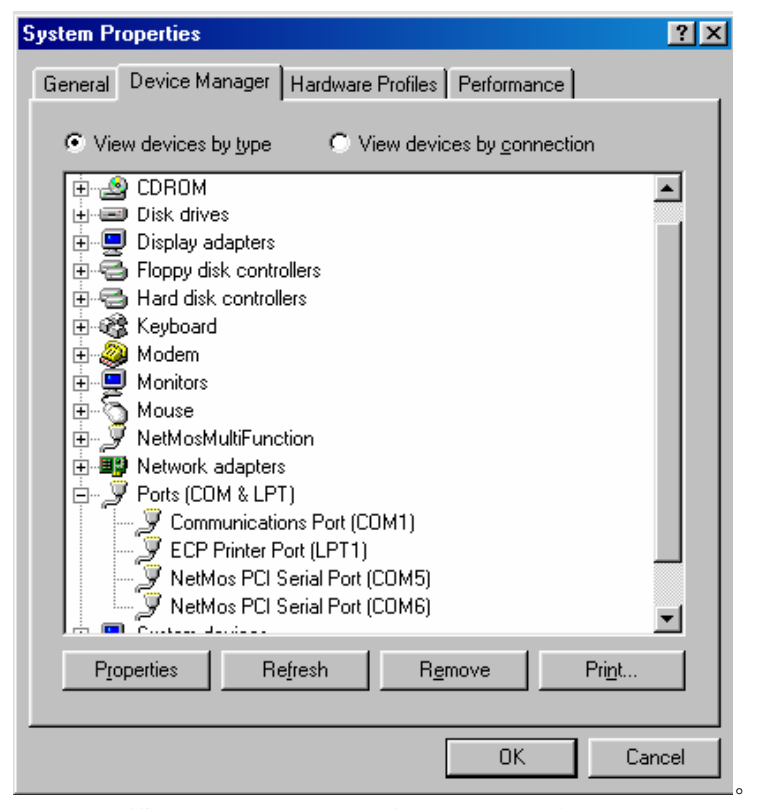

i)在此模式下将显示出两个新的串行端口。

此时,新建立的6个端口可以用了。一些Windows版本和一些驱动程序允许 用户更改新建端口的设置,而其他版本的Windows不允许。可以更改的参数有:

端口号 (如:将COM5 改成COM2)

重映射地址 (如:将COM2的地址FFD0改成2F8)

通常情况下,DOS、Windows95、Win-98和Win-me允许I/O地址重映射,而Win-NT、 Win-2000和Win-xp不允许。

### **Windows2000** 驱动安装

本文档将会介绍在Windows2000 下安装或升级基于MosChip 的NetMos9845CV 芯 片的ICOM-6506 系列两串口扩展卡的安装或升级所需要的必要步骤。

步骤1 获得产品驱动

可以从随产品附带的光盘中找到ICOM-6506 的驱动。

步骤2 第一次安装驱动

- a.关闭Windows
- b.关闭电源
- c.将ICOM-6506 卡插入计算机的PCI 插槽中
- d. 确定没有其他的外部设备连接于ICOM-6506 的串行口上,否则会影响驱动程 序的安装
- e.启动计算机

f.Windows将会检测到新的设备(ICOM-6506卡),并自动调用"Found New Hardware"(发现新硬件)向导

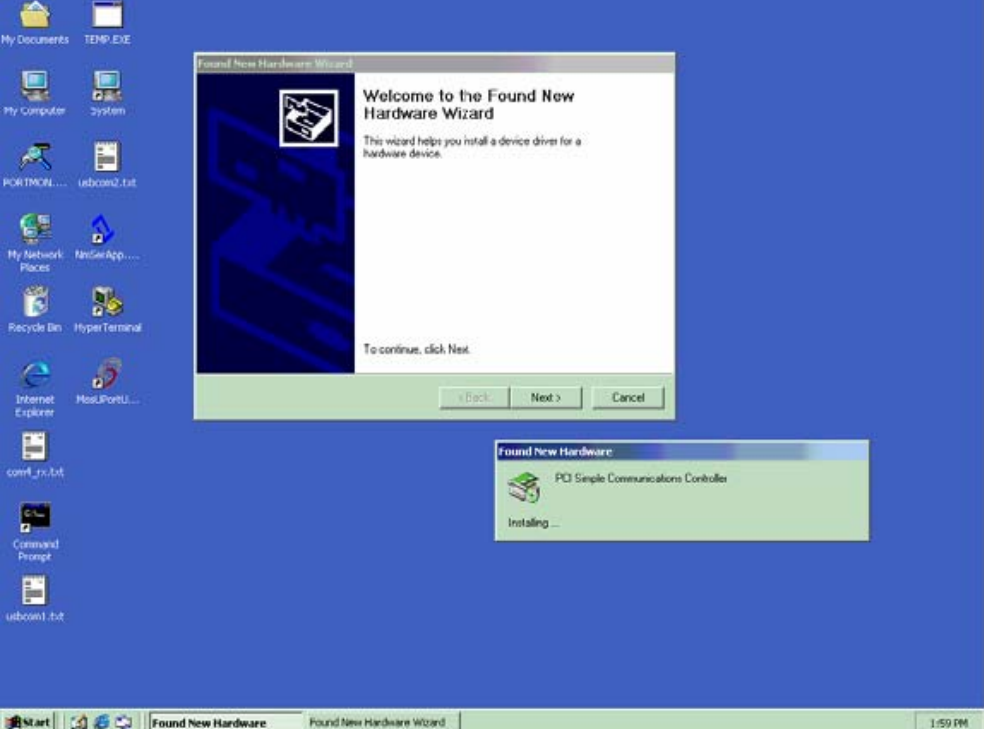

点击"Next"(下一步)继续

g. 弹出一个对话框提示"Install Hardware Device Drivers"(安装硬件设备 驱动)

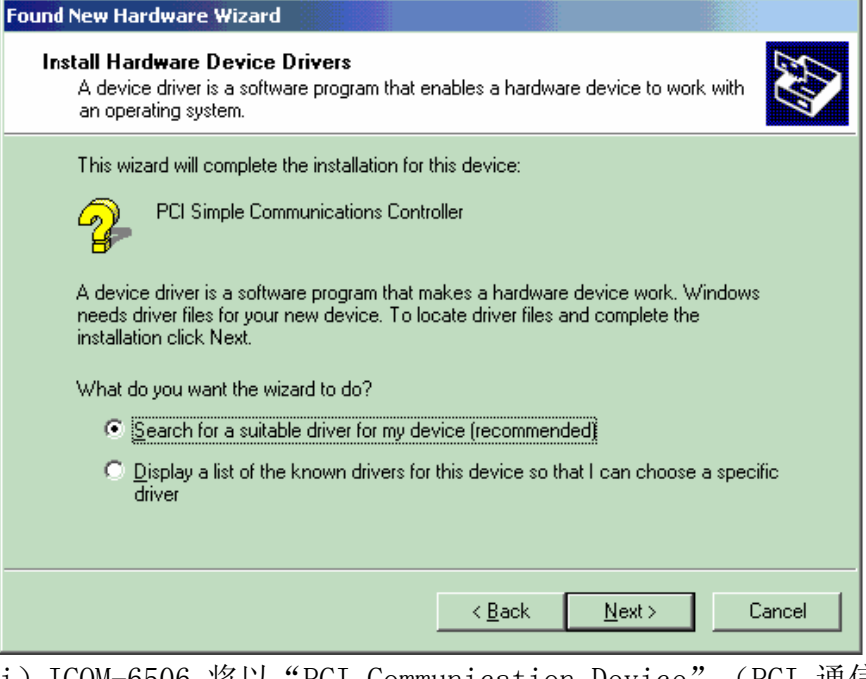

- i) ICOM-6506 将以 "PCI Communication Device" (PCI 通信设备) 的方式列 出。
- ii)选择"Search for a suitable driver for my device (recommended)"(搜 索适合我的设备的驱动(推荐))
- iii)点击"Next"(下一步)继续
- h. 在弹出的下一个对话框中, 指定Windows 将要搜索文件的路径

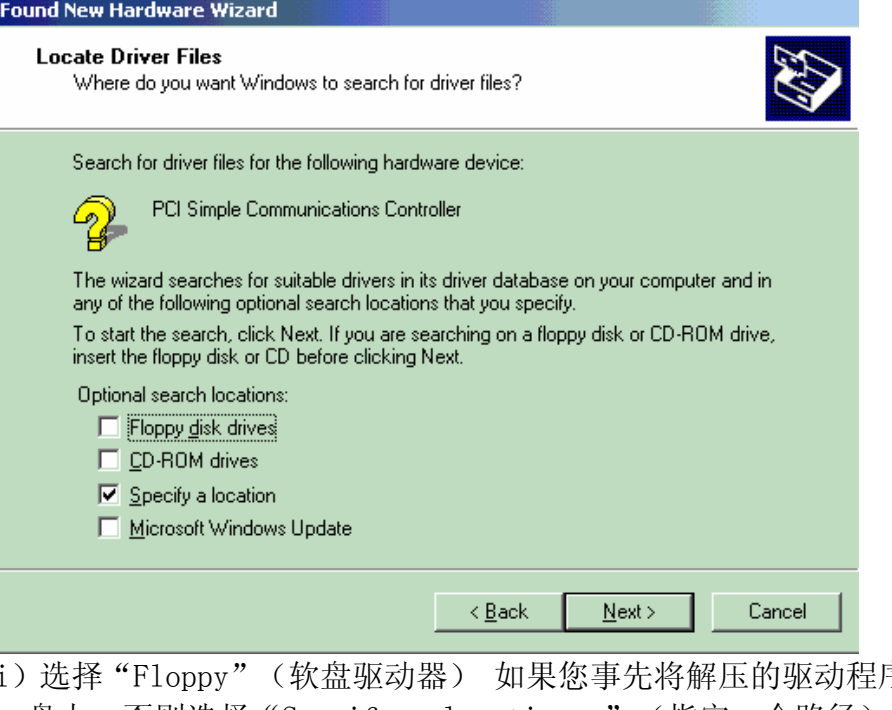

序文件存放在软 盘上, 否则选择"Specify a location. " (指定一个路径)

- ii)点击"Next"(下一步)继续
- i.在弹出的下一个对话框中

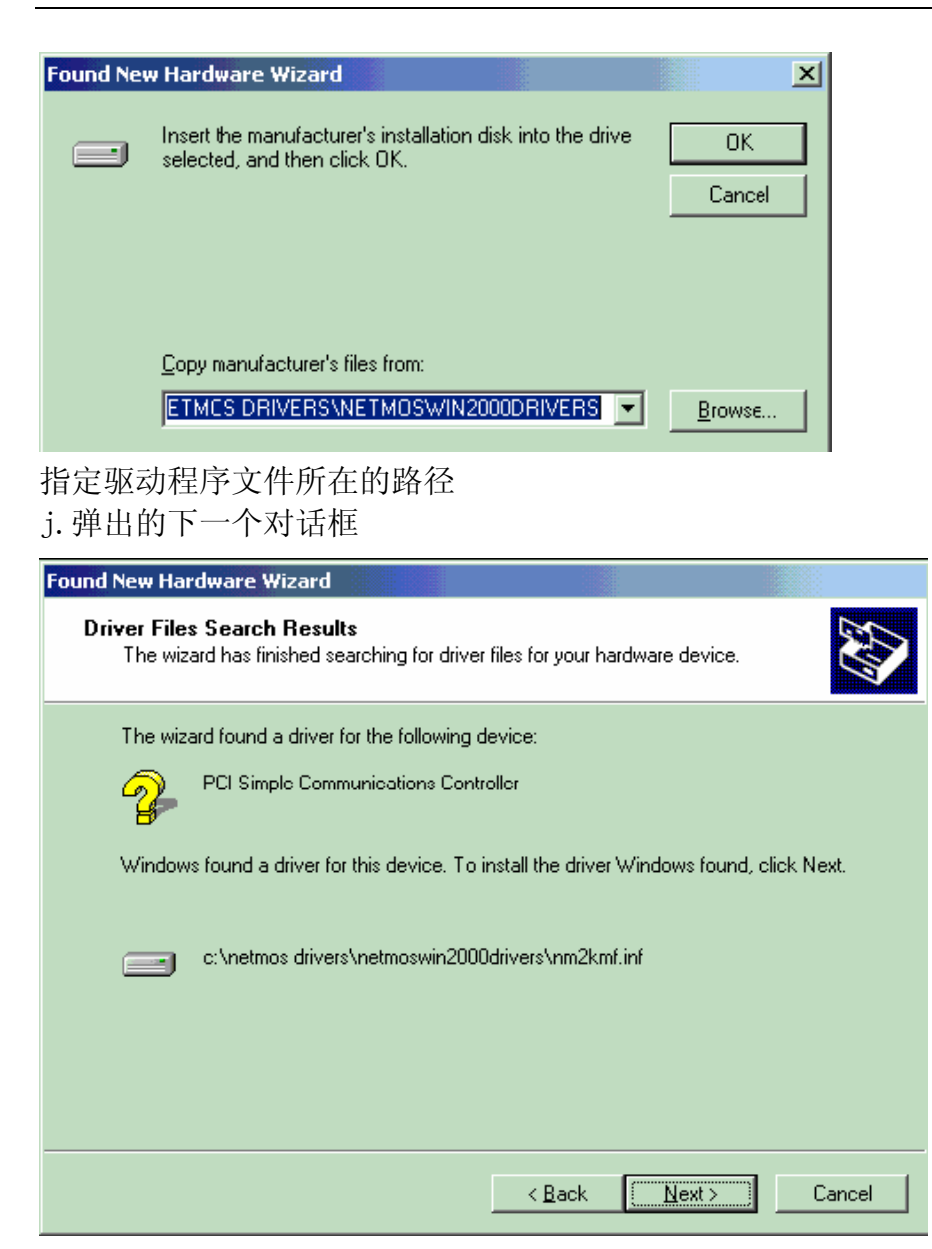

i) 确保Windows弹出的对话框中所提示的路径就是您想指定的路径如软盘驱动 器为:"A:\..."等等。有些情况Windows会将路径指定到之前安装驱动时所指 定的路径,并且用该路径替代新驱动的路径。如果这种情况发生,请 "Removing Previously Installed Drivers"(删除之前安装的驱动,删除旧的驱动后, 重新开始新驱动的安装过程。 ii)点击"Next"(下一步)继续 k.弹出下一个对话框

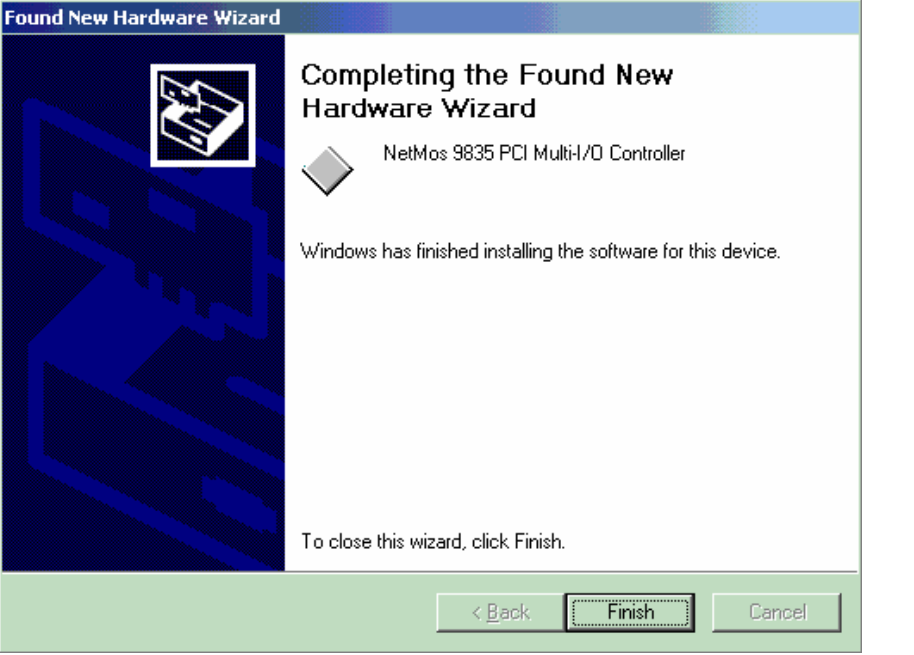

- i)当Windows提示已经成功安装驱动程序以后,点击"Finish"(完成)按钮
- l. Windows将显示附加的对话框指明已经发现了新硬件,并且正在为新设备安装 正确的驱动程序。该过程无须您输入任何信息。
- m. 当Windows显示出桌面时,驱动程序已经安装完毕。
- 步骤3 检查已经安装的驱动程序
- a.打开Windows设备管理器
- i)右击桌面上的"My Computer"(我的电脑)图标
- ii)从弹出菜单中选择对话框中选择"Properties"(属性)选项
- iii)点击"Hardware" (硬件)标签
- iv)点击"Device Manager"(设备管理器)标签以显示当前硬件列表。
- b.确认新安装的硬件已显示在在设备列表中
- i) NetMos Multi-I/O 已经显示在设备列表中
- ii) NetMos 端口已经加入到端口项列表中

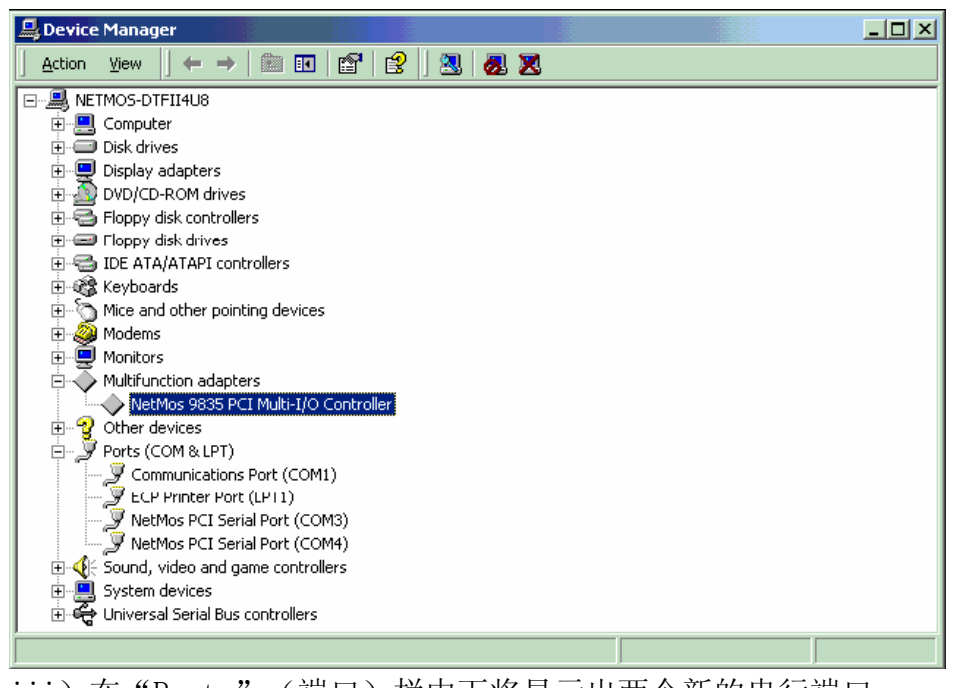

iii)在"Ports"(端口)栏中下将显示出两个新的串行端口。 一些Windows版本和一些驱动程序允许用户更改新建端口的设置,而其他版

本的Windows不允许。可以更改的参数有:

端口号(如:将COM5 改成COM2)

重映射地址(如:将COM2的地址FFD0改成2F8)

通常情况下,DOS、Windows95、Win-98和Win-me允许I/O地址重映射,而 Win-NT、Win-2000和Win-xp不允许。

## **Windows-XP \ 2003** 驱动安装

本文档将会介绍在Windows-XP 下安装或升级基于MosChip 的NetMos9845CV 芯 片的ICOM-6506 系列两串口扩展卡的安装或升级所需要的必要步骤。 步骤1 获得产品驱动 可以从随产品附带的光盘中找到ICOM-6506 的驱动。 步骤2 第一次安装驱动 a. 关闭Windows b. 关闭电源 c. 将ICOM-6506 卡插入计算机的PCI 插槽中 d. 确定没有其他的外部设备连接于ICOM-6506 的串行口上,否则会影响驱动程 序的安装

- e. 启动计算机
- f. Windows将会检测到新的设备(ICOM-6506卡),并自动调用"Found New Hardware"(发现新硬件)向导

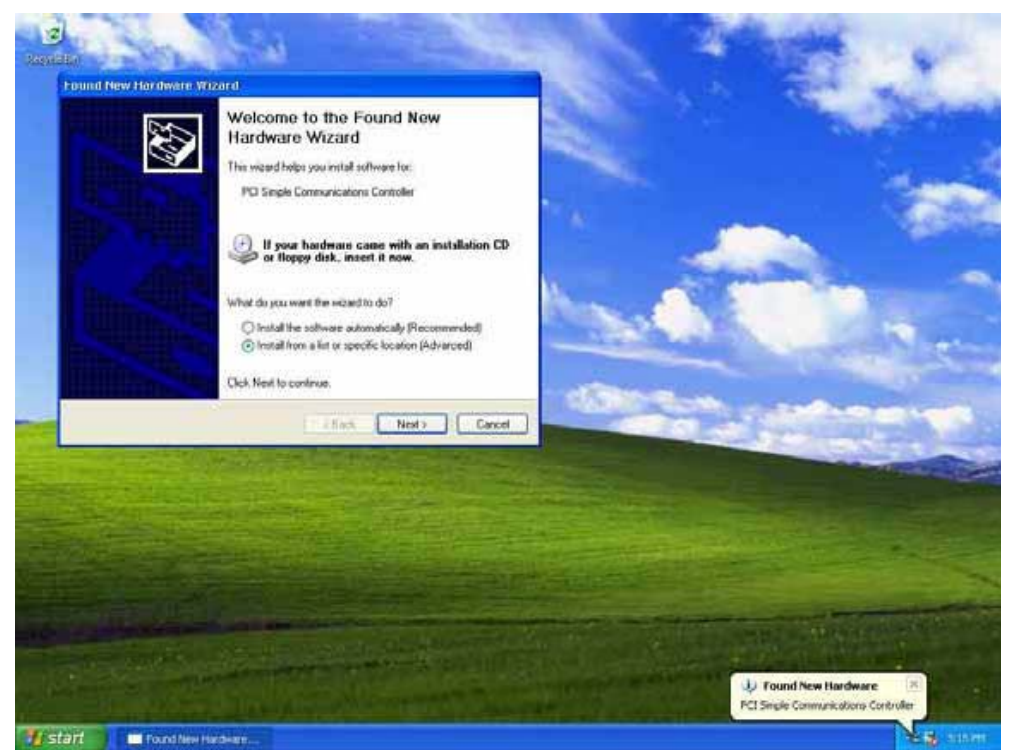

- i)选择"Install from a list or specific location (Advanced)"(从列表 中指定安装程序或指定安装路径(高级))
- ii)点击"Next"(下一步)继续安装
- g. 弹出一对话框提示"Please choose your search and installation options" (请选择您的搜索路径和安装操作)

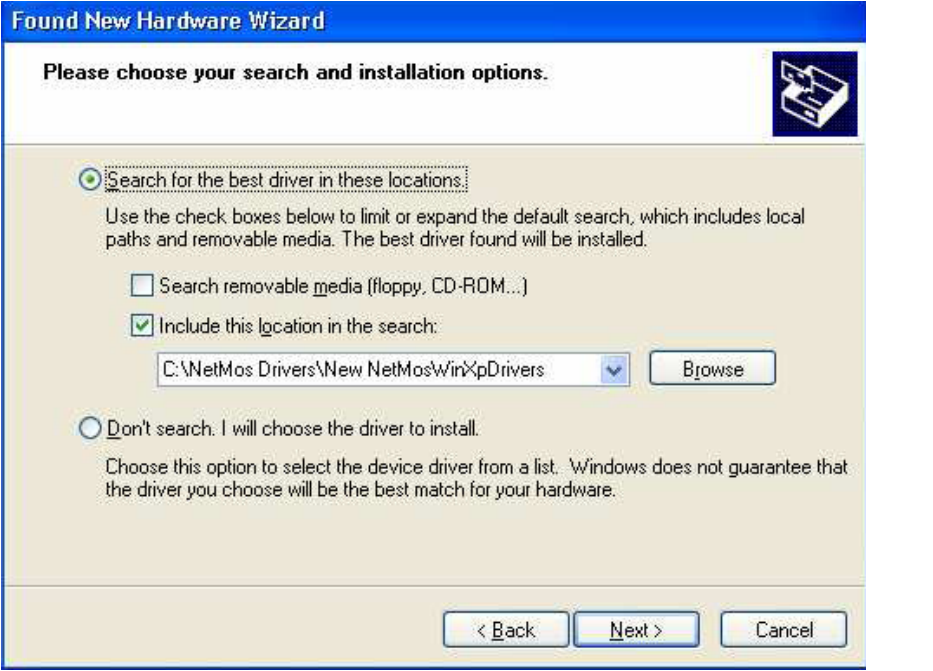

- i)点击"Search for the best driver in these locations" (在该位置搜索 最新的驱动)项
- ii)点击"Include this location in the search"(在搜索时包含该位置) iii)点击"Browse"(浏览)按钮
- iv)点击"Next"(下一步)按钮继续
- h. Windows将会安装驱动程序,但是会弹出一个对话框,提示该软件没有经过 Windows标识测试。

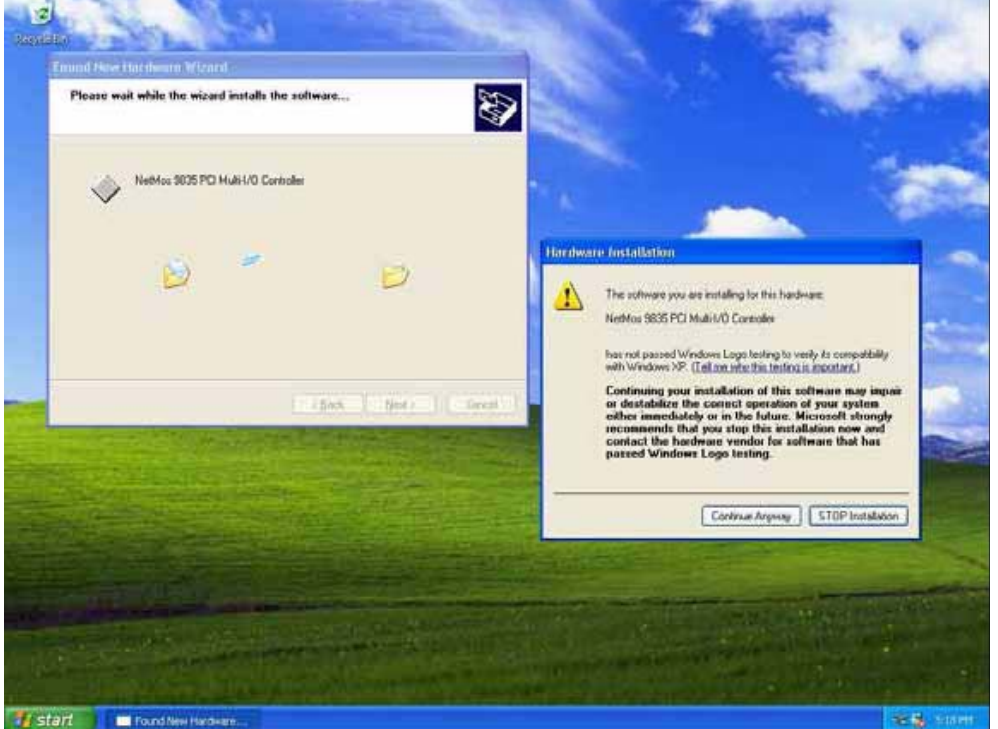

i)点击"Continue Anyway"(仍然继续)按钮继续安装。ICOM-6506卡所采用 的Nm9845驱动经过测试,没有显示出会对Windows系统造成任何伤害。(这 一点请用户放心)

i. 在下一个对话框中

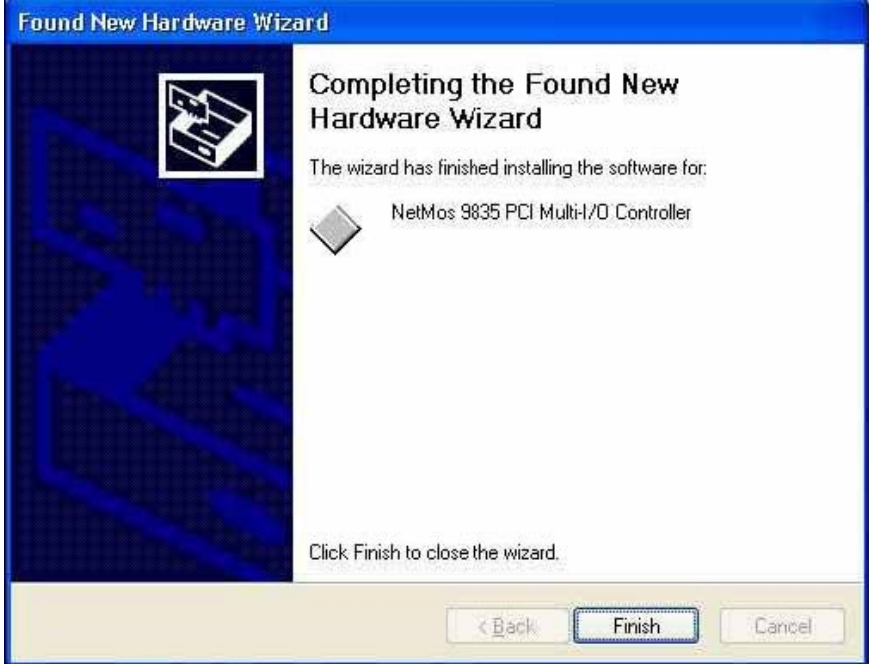

i)点击"Finish"完成,当Windows提示已经成功安装了该驱动程序

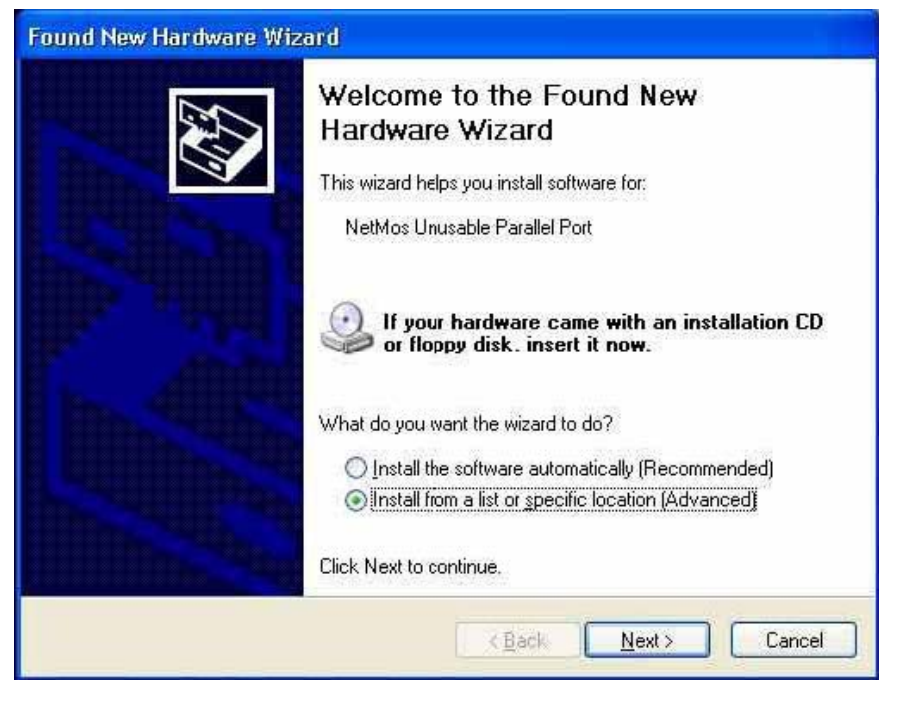

- i) 选择"Install from a list or specific location (Advanced)"(从列 表中指定安装程序或指定安装路径(高级))
- ii) 点击"Next"(下一步)继续安装
- k. Windows 将再次询问驱动文件的位置。使用和上次一样的包含最新驱动程序 的路径。

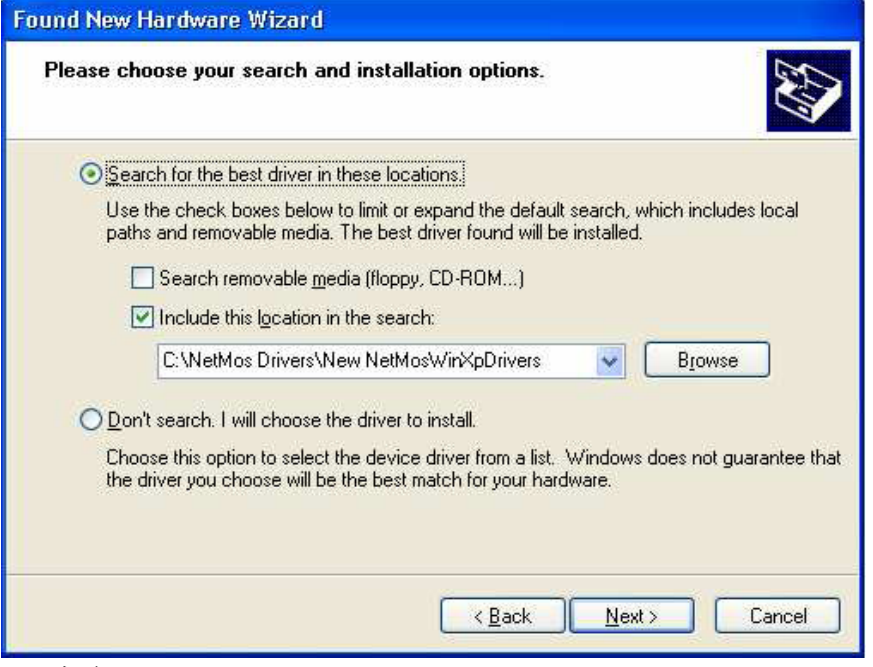

- i)点击"Search for the best driver in these locations" (在该处搜索设 备的最新驱动)
- ii)点击"Include this location in the search" (搜索时包含该位置) iii)点击"Browse"(浏览)按钮将安装路径定位在新驱动程序文件的位置 iv)点击"Next"(下一步)按钮继续
- l. Windows将开始安装驱动,但是会停止并弹出一个对话框,提示该软件没有经

#### 过Windows标识测试。

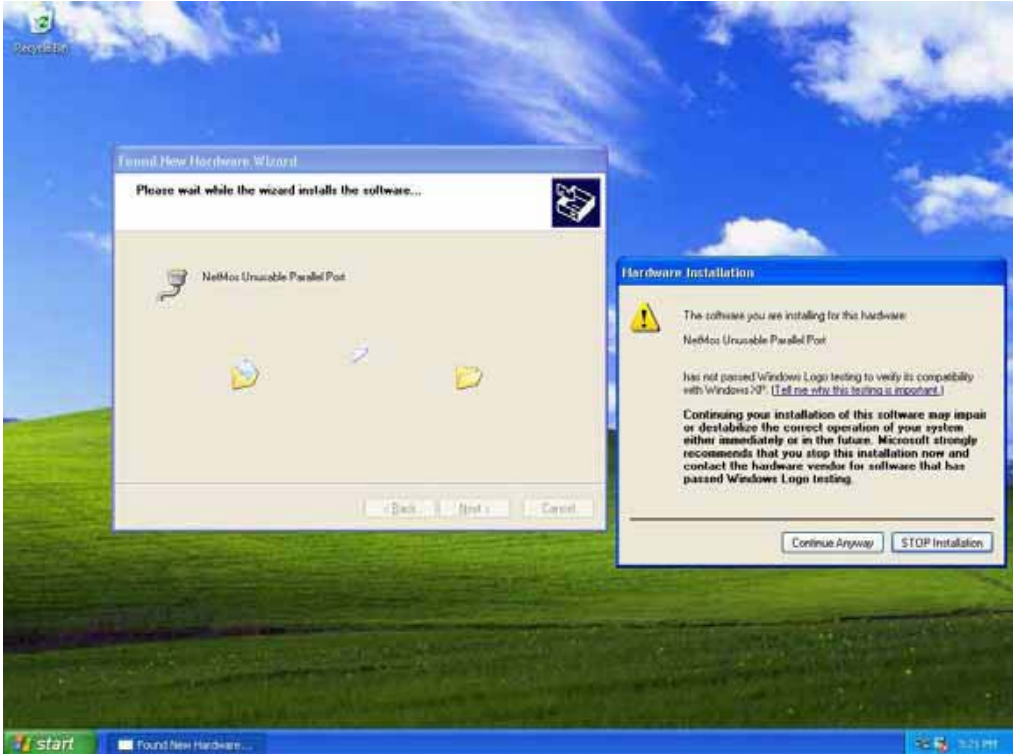

i) 点击"Continue Anyway"(仍然继续)按钮继续安装。 m. 弹出下一个对话框

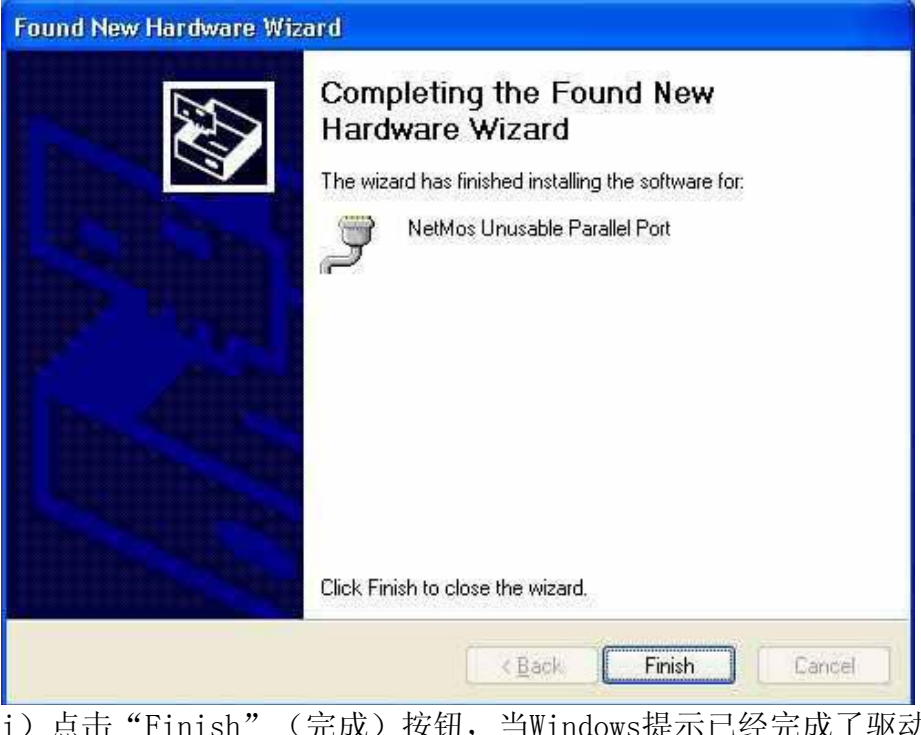

1) 点击"Finish"(完成)按钮, 当Windows提示已经完成了驱动程序的安装 n. 发现新硬件向导重新出现,这一次准备安装第一个串行端口。

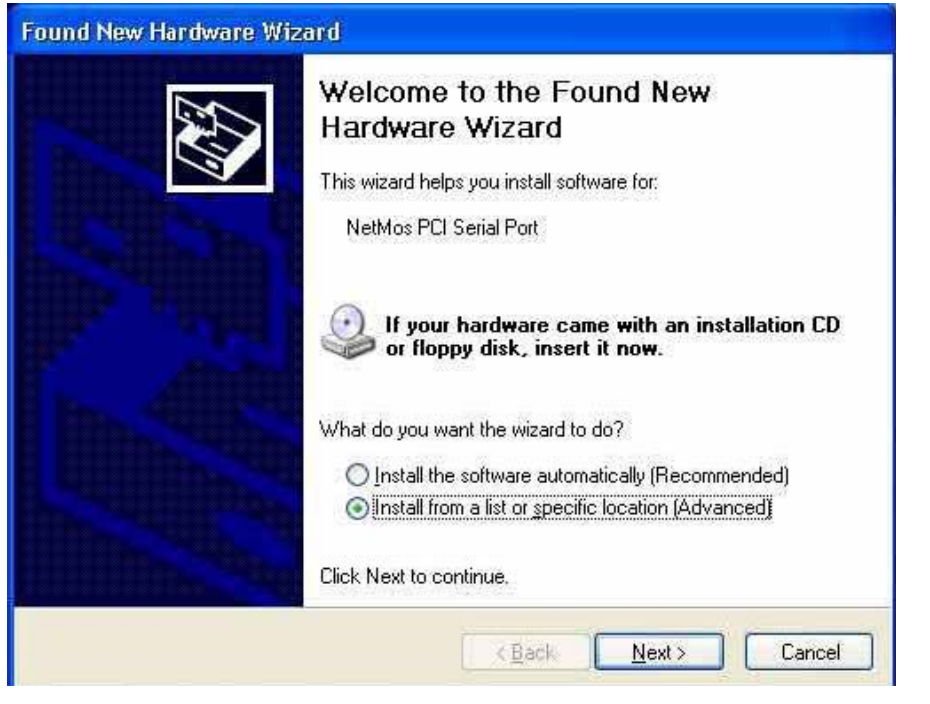

- i) 选择"Install from a list or specific location (Advanced)" (从列 表中指定安装指定安装路径(高级))
- ii)点击"Next"(下一步)按钮继续
- o. Windows 会再一次询问驱动程序文件的位置。使用与上一次所包含最新驱动 程序文件相同的路径。

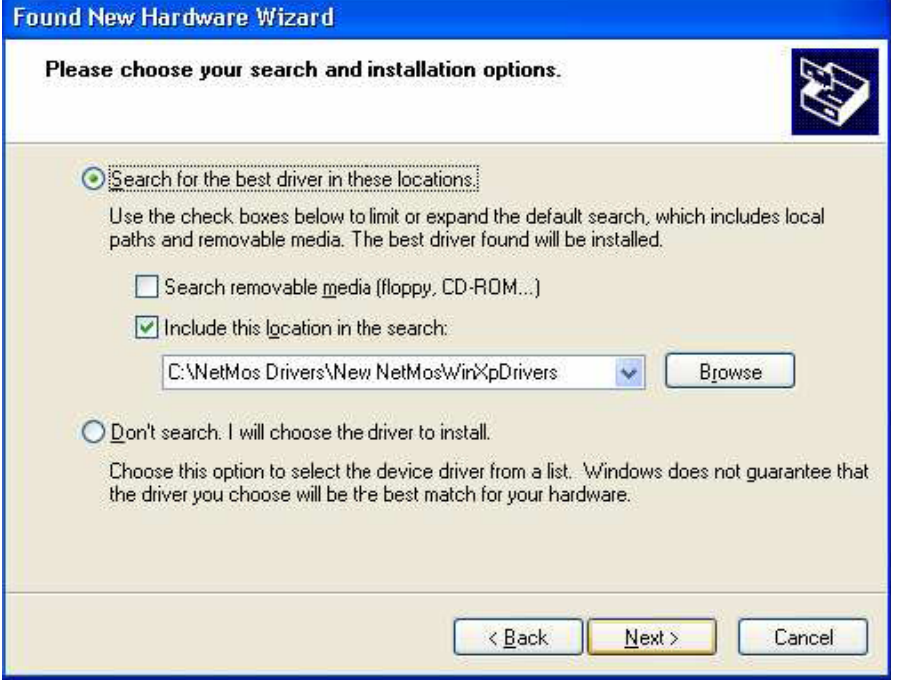

- i)点击"Search for the best driver in these locations" (在该处搜索设 备的最新驱动)
- ii)点击"Include this location in the search" (搜索时包含该位置) iii)点击"Browse"(浏览)按钮将安装路径定位在新驱动程序文件的位置 iv)点击"Next"(下一步)按钮继续

p. Windows 将开始安装驱动,但是会停止并弹出一个对话框,提示该软件没有 经过Windows标识测试。

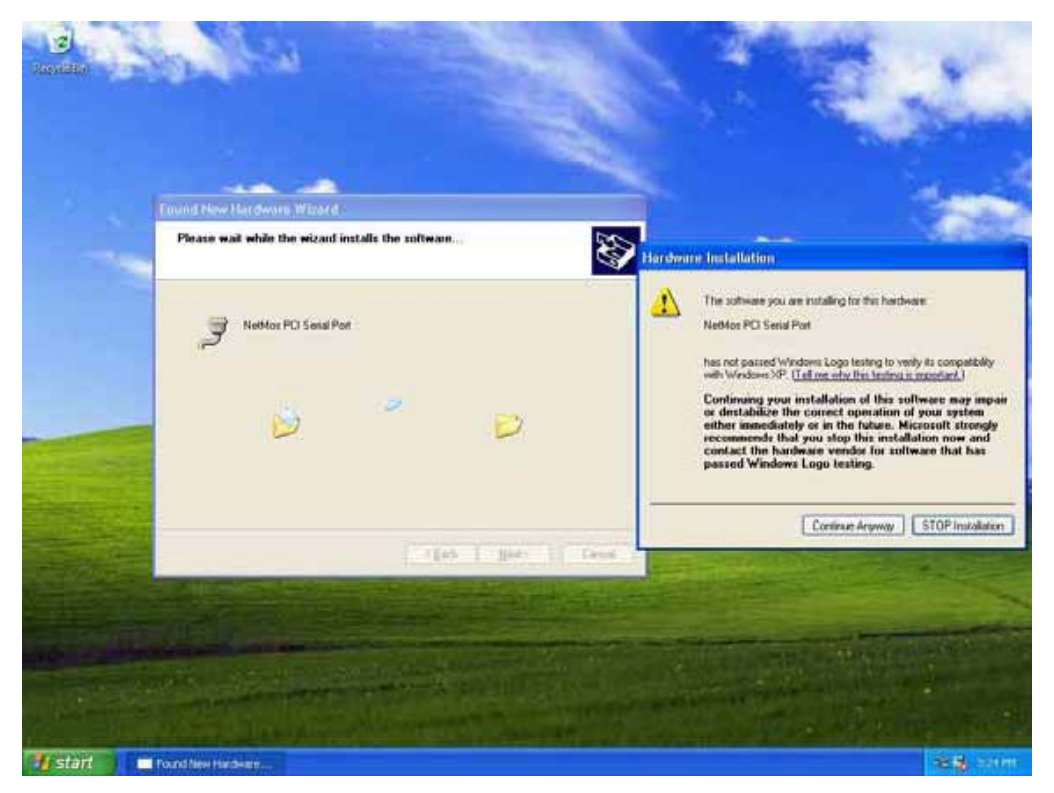

i)点击"Continue Anyway"(仍然继续)按钮继续安装。 q. 弹出下一个对话框

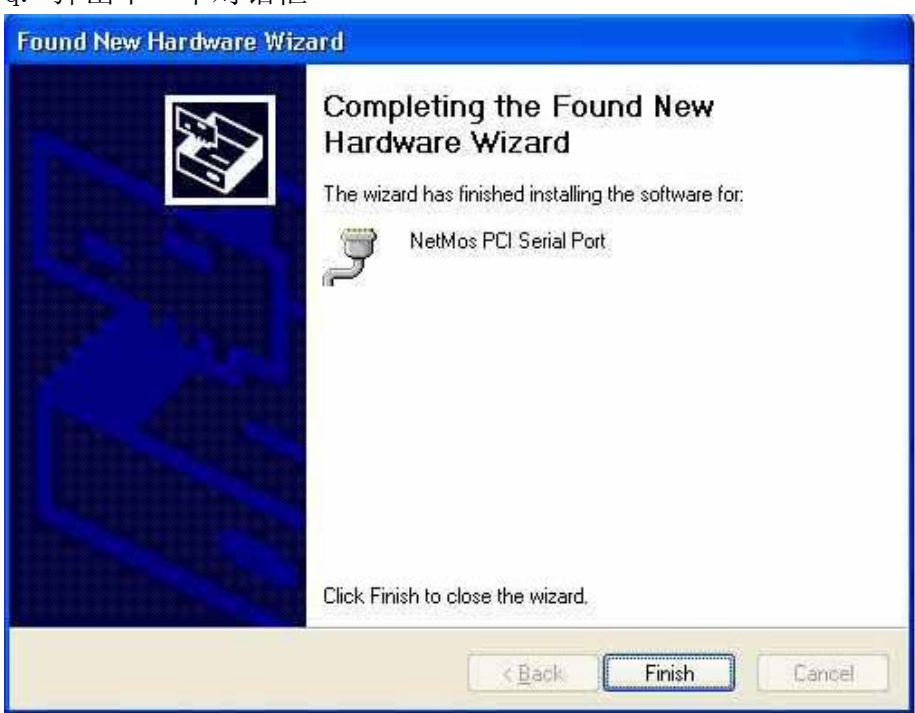

i) 当Windows 提示已经完成驱动程序的安装后,点击"Finish"(完成)按钮 r. 发现新硬件向导重新出现,这一次准备安装第二个串行端口。

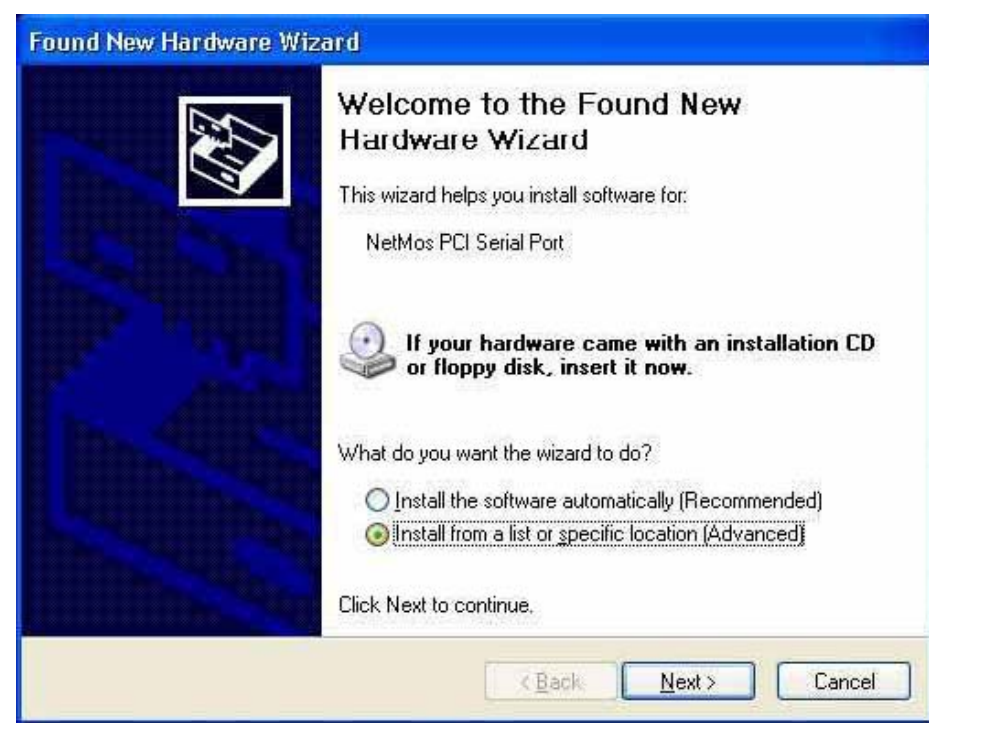

- i) 点击"Install from a list or specific location (Advanced)".从指定 列表安装或指定一个安装路径
- ii)点击"Next"(下一步)按钮继续
- s. Windows 会再一次询问驱动程序文件的位置。使用和安装第一个串口所用驱 动文件所在的相同路径。

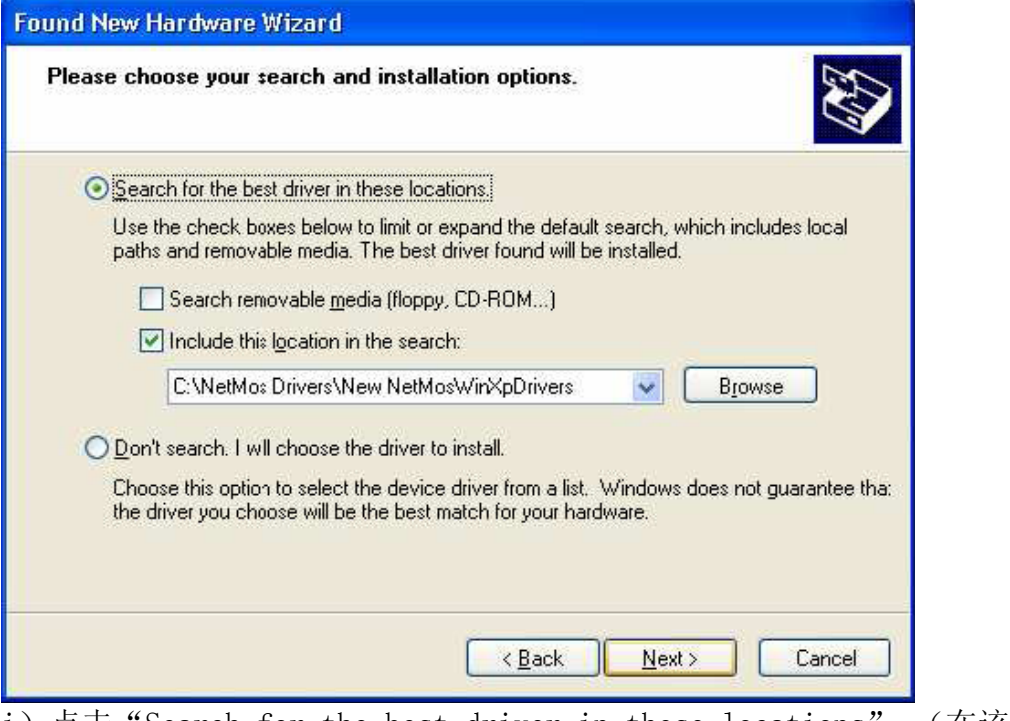

- i)点击"Search for the best driver in these locations". (在该位置搜 索设备的最新驱动)
- ii)点击"Include this location in the search"(搜索时包含该路径)
- iii)点击"Browse"(浏览)按钮将搜索路径定位到驱动程序所在的位置
- iv)点击"Next"(下一步)继续
- t. Windows 将会开始安装驱动程序,但会停止并弹出一个对话框,提示该软件 还没有通过Windows 的标识测试。

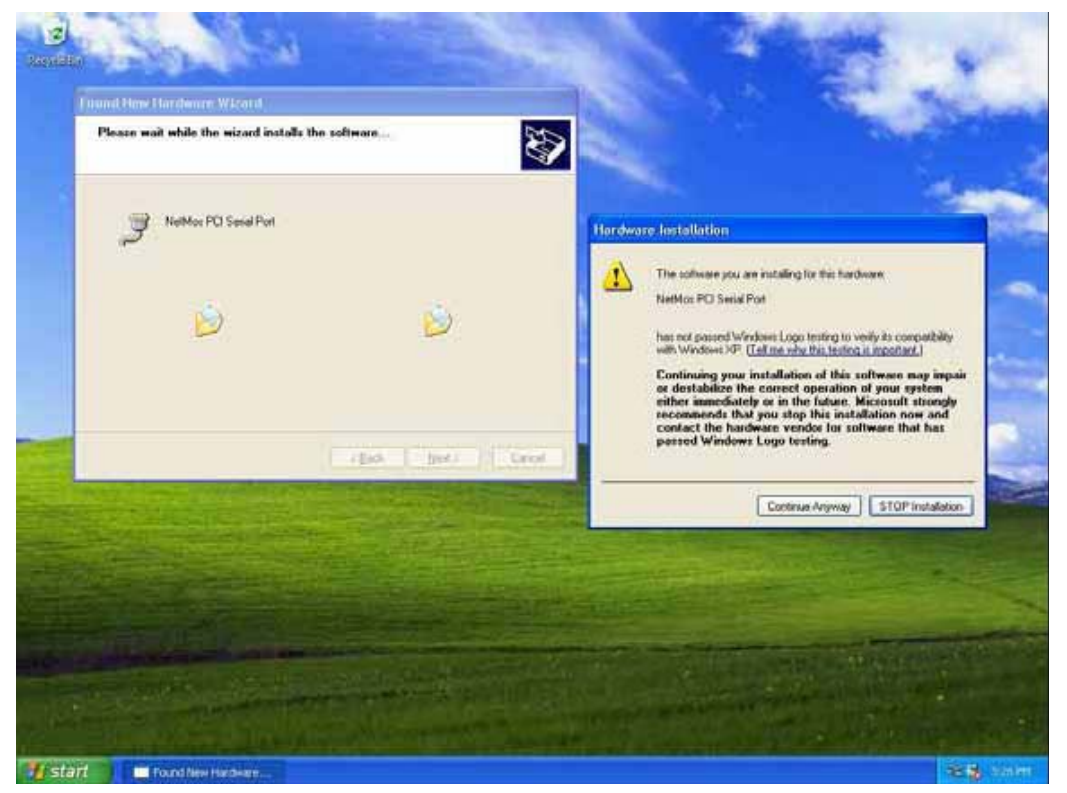

i)点击 "Continue Anyway" (仍然继续) 按钮继续安装。 u. 弹出下一个对话框

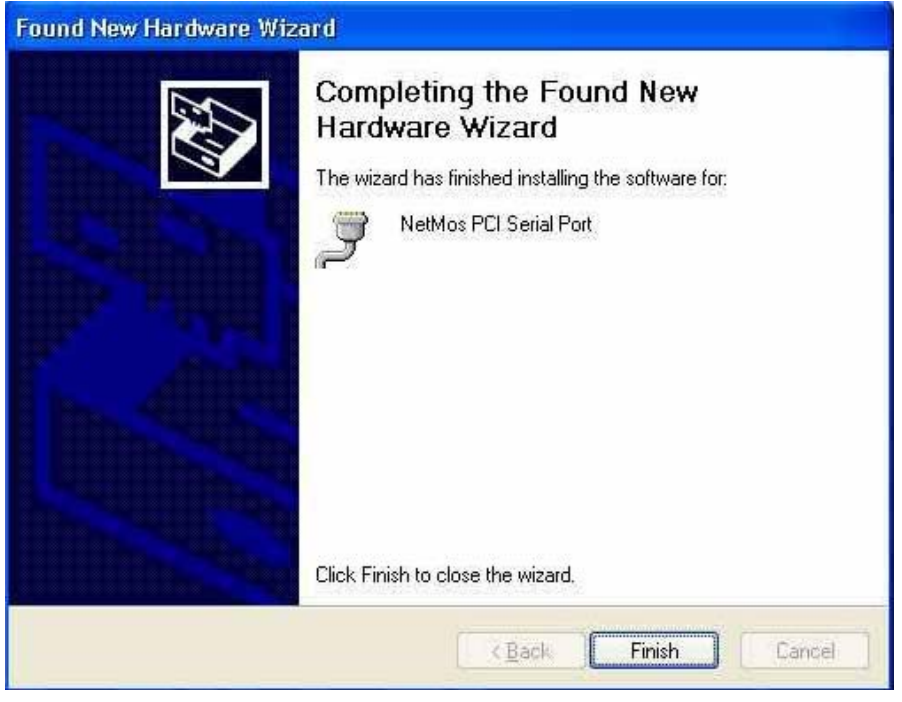

i)当Windows 提示已经成功安装驱动程序以后,点击"Finish"(完成)按钮。

v. 当Windows 显示出桌面时,此时驱动程序已经成功安装。

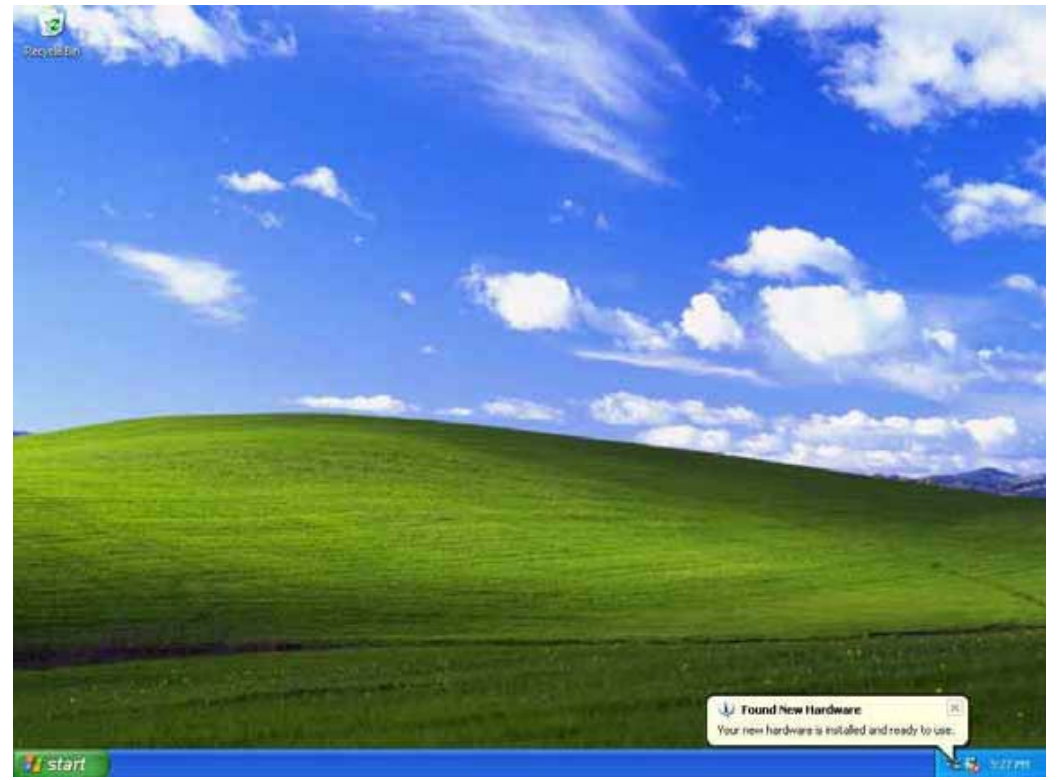

步骤3 检查已经安装的驱动程序 a.打开Windows 设备管理器 i)进入"Start"(开始)菜单,鼠标右键点击"My Computer"(我的电脑) ii)从下拉菜单中选择"Properties"(属性)项 iii)点击"Hardware"(硬件)标签 iv)点击"Device Manager"(设备管理器)按钮以显示当前硬件列表 b.确认新安装的硬件已经包含在列表中

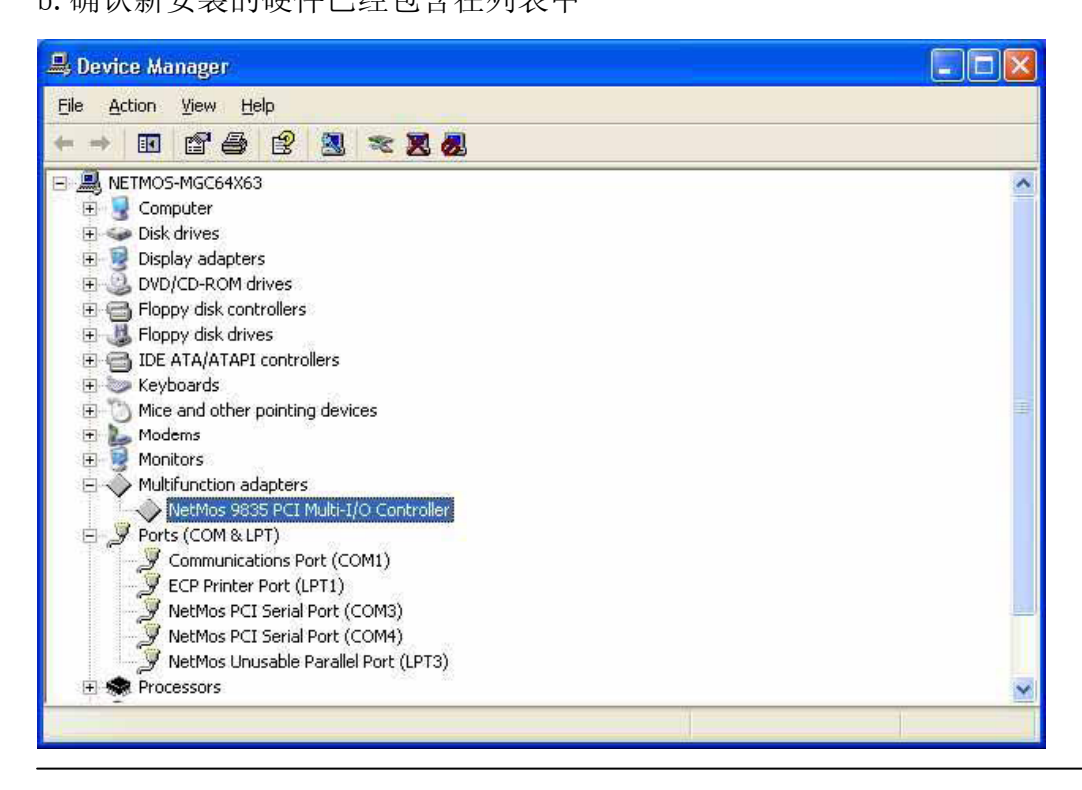

i) NetMos Multi-I/0 card 显示在设备列表中

ii)经加入了NetMos Ports 项

iii)在图例中,两个新的串行口已经加入到了端口列表中

iv) ICOM-6502 卡所采用的Nm9835CV 芯片也可以提供一个附加的并行端口, 然 而, 对于ICOM-6502 扩展卡来说, 将会为其安装一个"Unusable"(不可使用) 的驱动程序。ICOM-6502 卡上的用于配置芯片的工作方式的EEPROM 中已将工作 方式设定为只提供串行端口。由于并行端口硬件不支持,因此,正常情况下并行 端口驱动程序是不被安装的。此时,新安装的两个串行端口可以使用了一些 Windows版本和驱动程序允许用户更改新安装的端口的设置,而一些其它的 Windows或驱动版本则不允许。可以更改的参数设置如下:

端口号(如:将COM5 改成COM2)

 重映射地址 (如:将COM2的地址FFD0改成2F8) 通常情况下,DOS、Windows95、Win-98和Win-me允许I/O地址重映射,而Win-NT、 Win-2000和Win-xp不允许。

### 驱动程序的卸载

如果之前安装的驱动程序有问题,或需要将之前安装的驱动卸载,此时,必 须将之前的驱动程序完全清除掉。如果之前的驱动没有卸载就安装新的驱动的 话,那么驱动程序就无法正常工作从而遇到问题。即便安装过程没有遇到问题或 错误,驱动也无法正常工作。有时较老或过时的驱动是随产品一起的,新的计算 机(新机型或安装新的操作系统的计算机)需要安装较新的升级的驱动,但是老 版本的驱动会阻止新驱动的正确安装。

删除之前安装的驱动程序的最有效的办法就是运行NMUNINST.EXE 程序。下 面介绍用NMUNINST.EXE卸载老驱动的步骤。(此方法适用于Windows系列所有操 作系统)

a.关闭计算机

b.将ICOM-6502卡从计算机中取出,这样做是为了保证不会有旧的驱动程序组件 被系统使用,从而可以允许将它们完全清除掉

c.重新启动计算机

d.进入NMUNINST.EXE程序所在目录。该程序通常会进入"windows\system" 目 录或"windows\system32"目录操作。从"Start Menu"(开始菜单)中使用"find" (查找)命令可以帮助定位该文件。

e.不要安装ICOM-6506卡,重新启动计算机。

f.再一次关闭计算机。将ICOM-6506卡重新安装于计算机上,并重新启动计算机 g.这次安装驱动程序时,使用最新的驱动。

# **4**  接口与连接

ICOM-6506 串口扩展卡提供6个RS-422/485 串口。本章分别针对所用的串口 RS-422/485两种类型来介绍与设备连接时所用的连接电缆或接线方式。 物理接口为DB37针型接口和DB9针型接口。具体定义如下图所示:

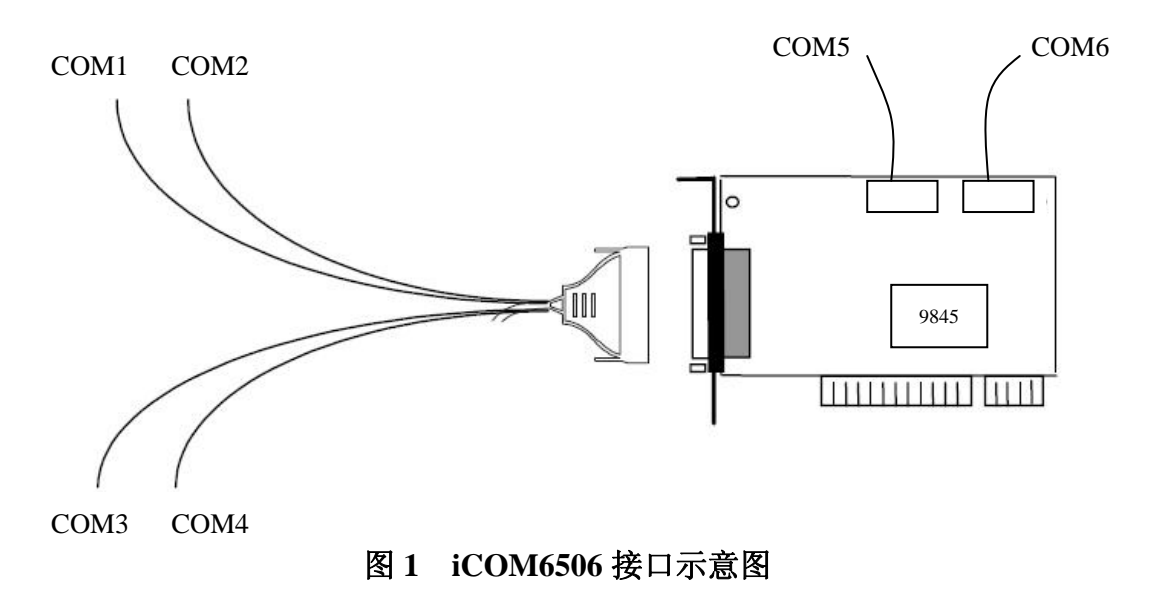

#### 接口定义

ICOM-6502提供的RS-422/485接口不用通过跳线设置,就可工作于RS422或RS485 方式。图1和图2分别为ICOM-6502在RS-422方式和RS-485方式时的针脚定义。

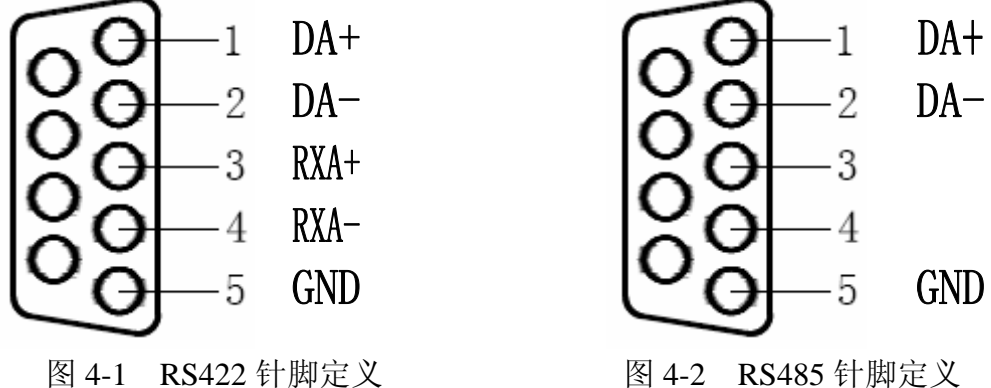

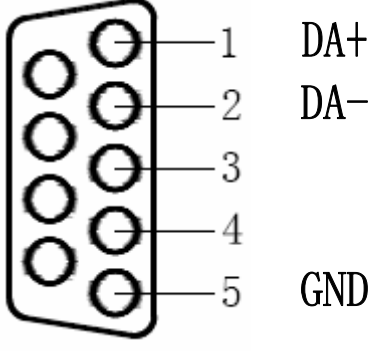

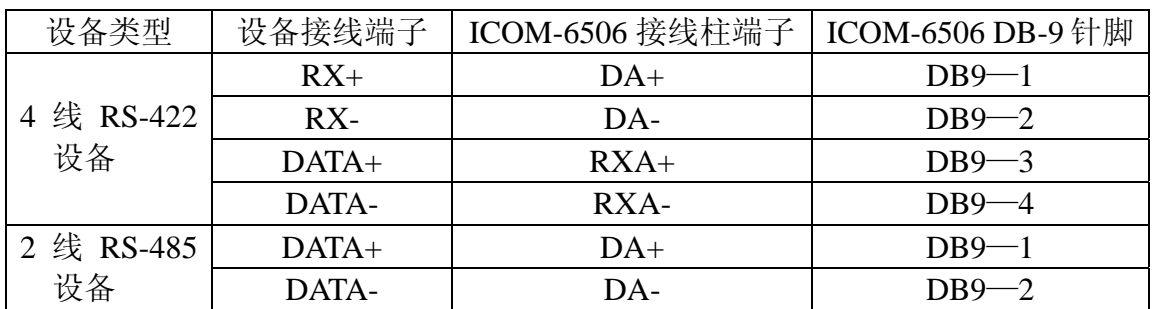

下表为 ICOM-6506 卡与设备终端之间信号线的连接方式,具体接线见图 4-3。

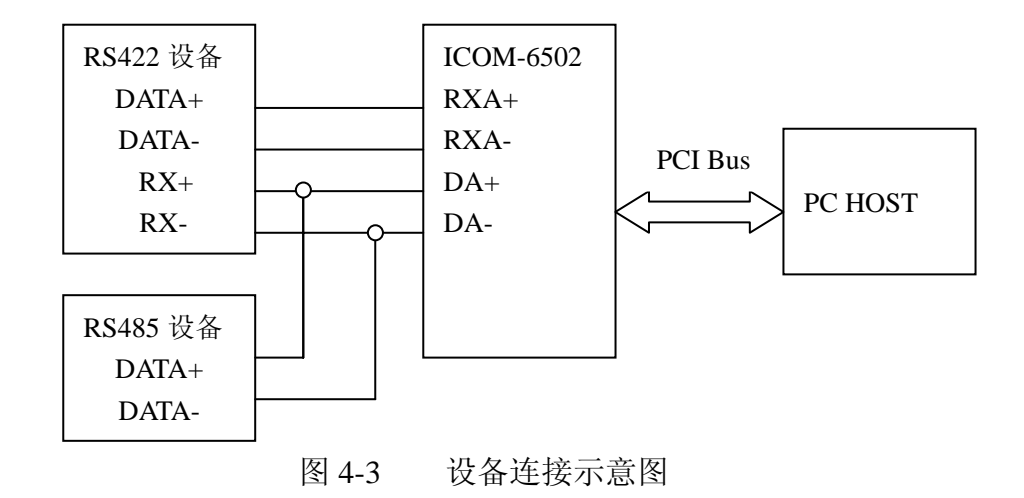

# **5**  常见问题

- 1. ICOM-6506卡在安装驱动程序时,卡无法被驱动程序检测到。
	- A. 卡是否已经完全插入了您的计算机的32位PCI插槽,如果没有,请关闭主 机电源后将其重新插牢。有时您所选用的PCI插槽有问题或故障,此时请 换一个PCI插槽,直到找到可用的插槽。
	- B. 有时您的计算机主机板已经没有可用的IRQ中断号。请进入您的计算机的 BIOS系统,并给所选择的PCI插槽分配一个可用的IRQ中断号
- 2.ICOM-6506卡的驱动程序已安装完毕,但是无法正常收发数据。
	- A. 检查与设备的电缆线连接是否正确。
	- B. 电缆线或计算机的主机板有问题。建议更换一条电缆线或更换一台计算

机以验证问题所在。

3.ICOM-6506卡的驱动程序已安装完毕,但在端口中没有看到该两个串口。 本机是否已经装过别的串口卡的驱动,请先卸载后再装该卡。